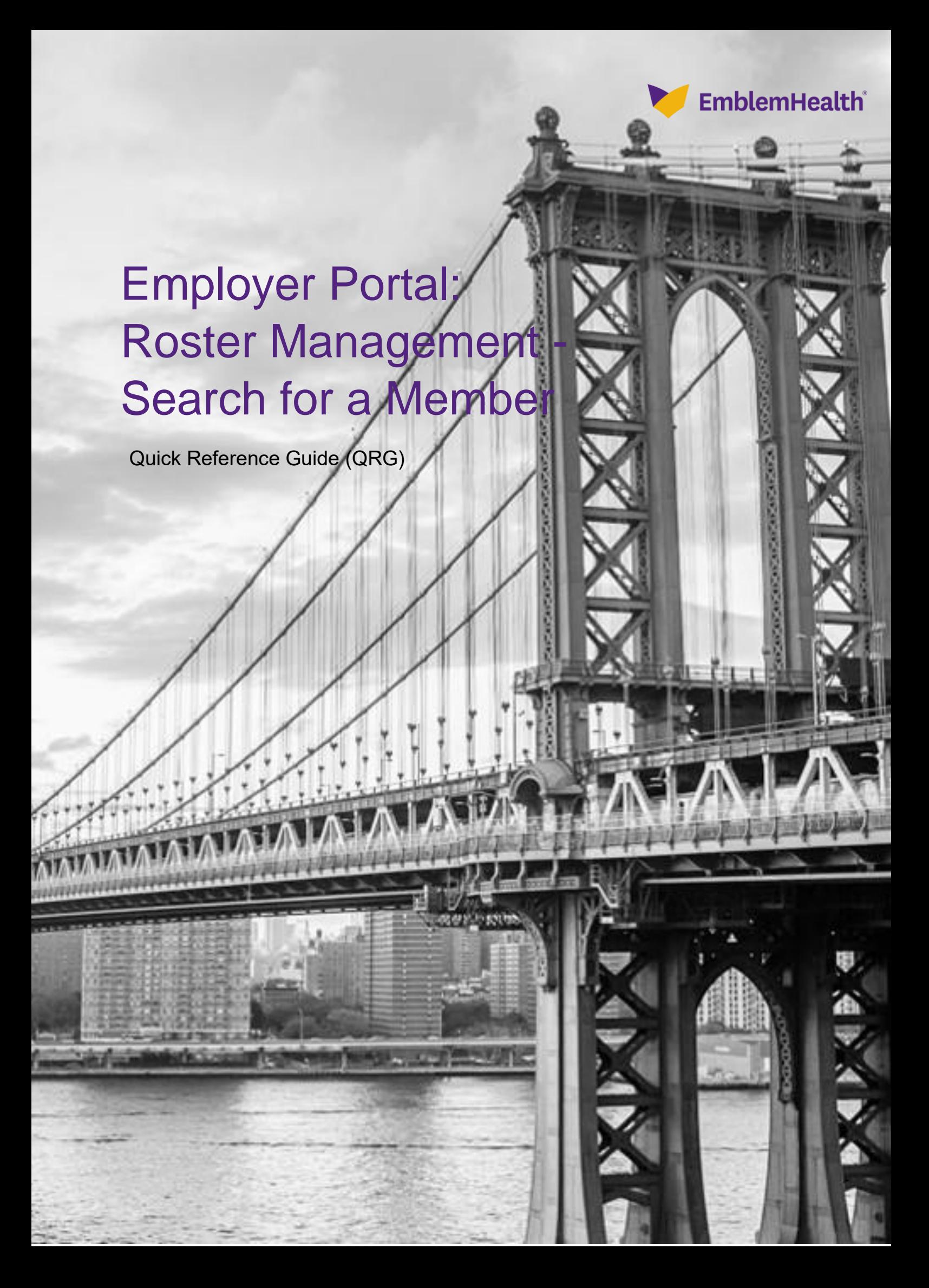

This Quick Reference Guide (QRG) will provide an overview to search a member.

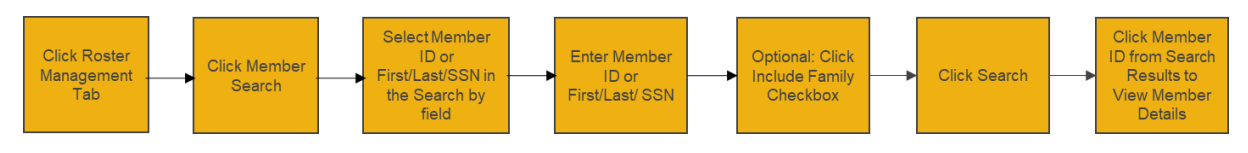

Let's look at the steps in detail for searching a member.

**Purpose: To search a member.**

- 1. From the **Emblem Health** Home page menu bar, select the **Roster Management** drop-down menu.
- 2. From the drop-down menu, select **Member Search.**

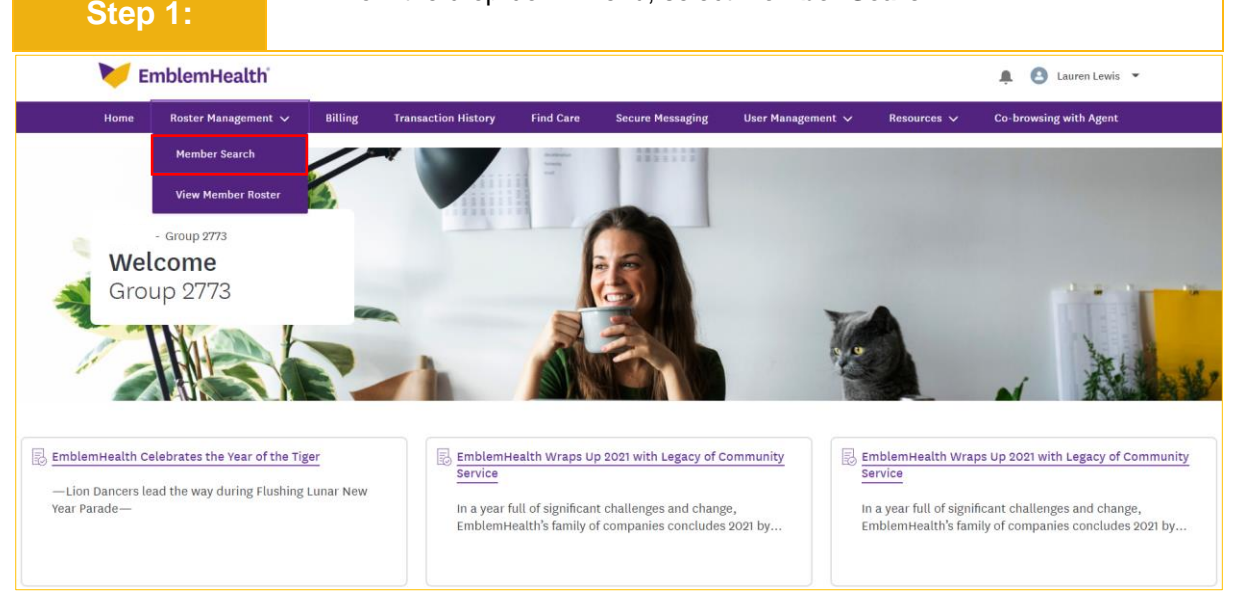

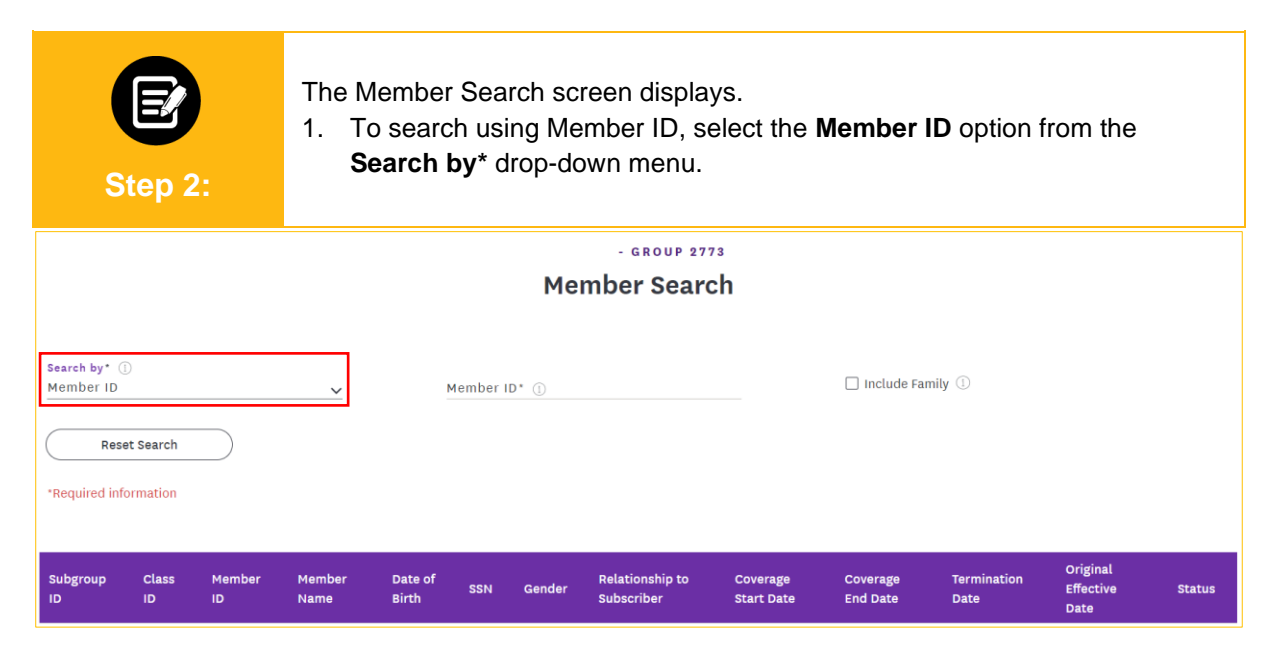

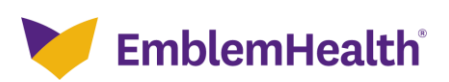

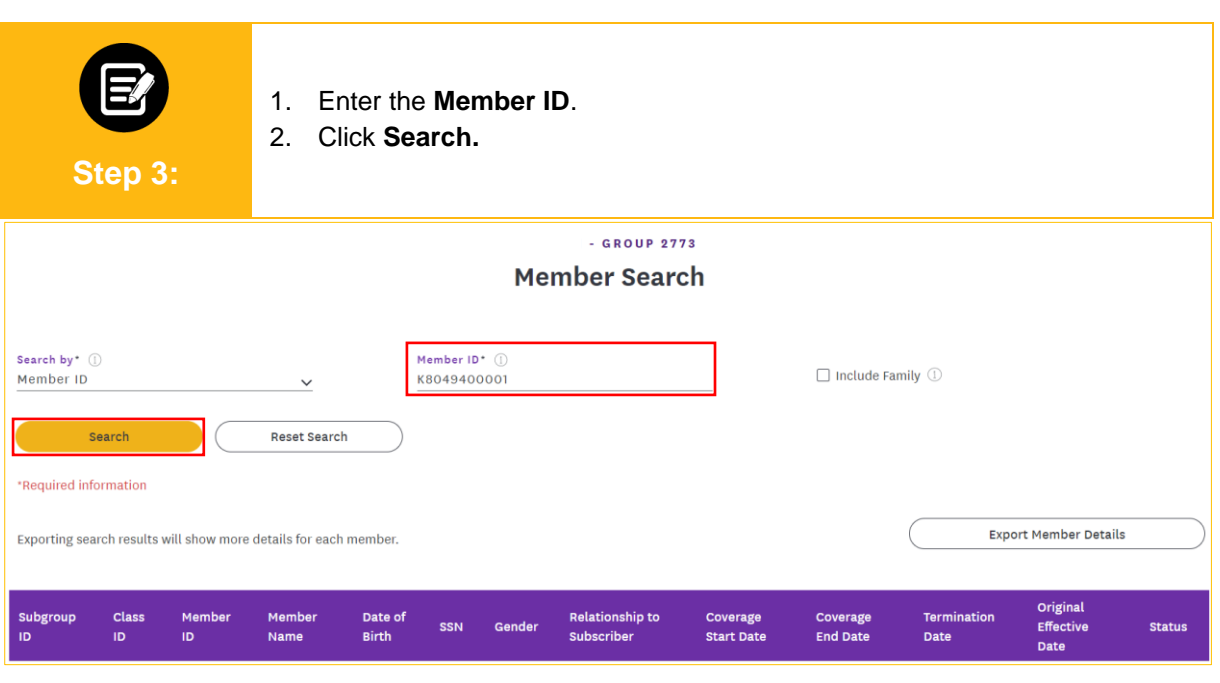

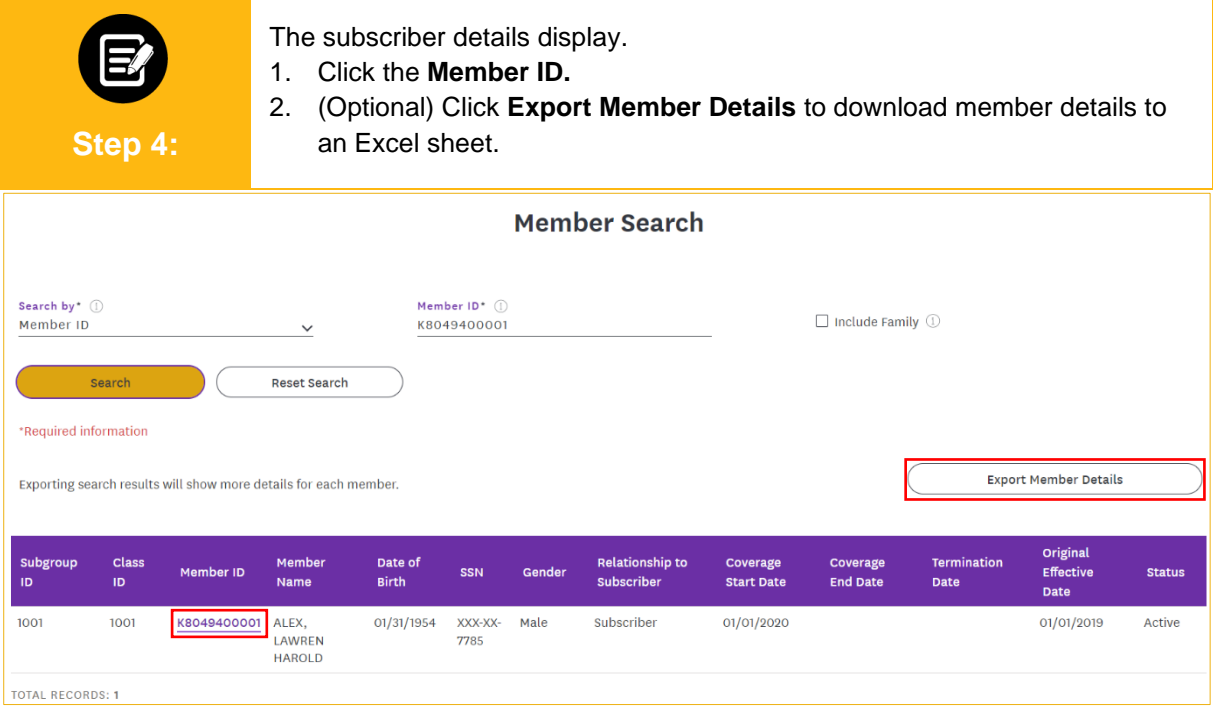

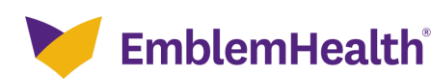

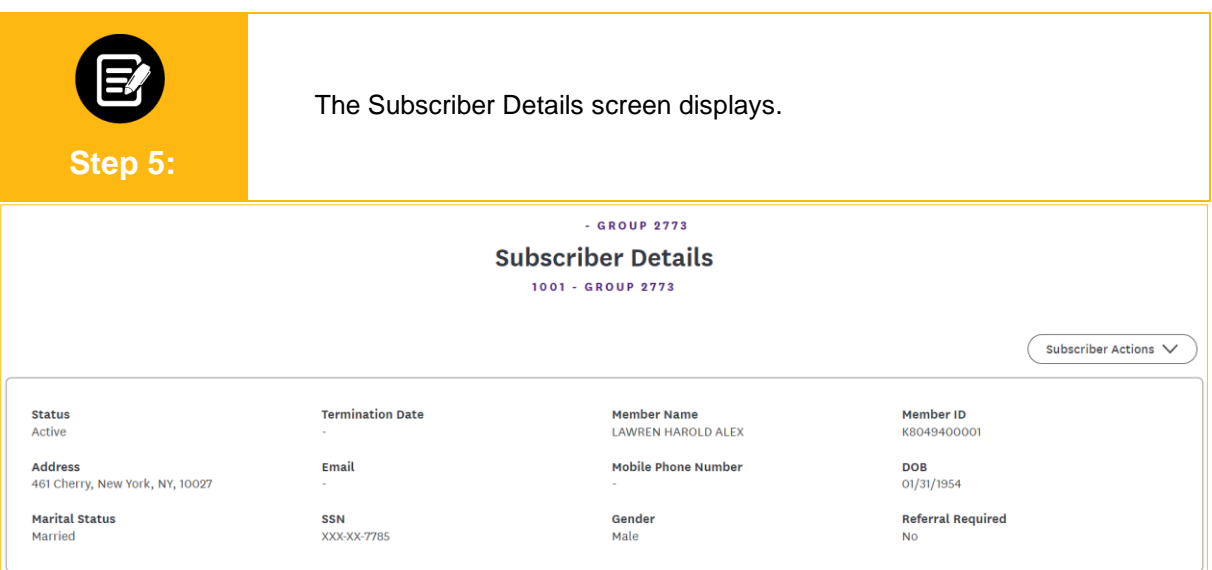

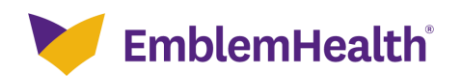

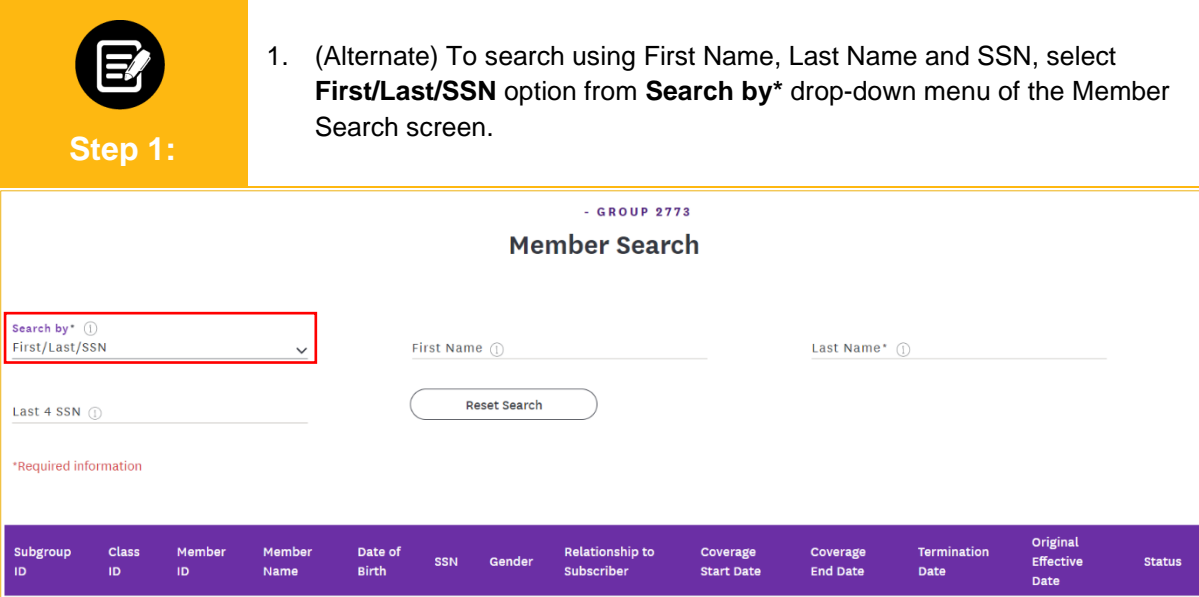

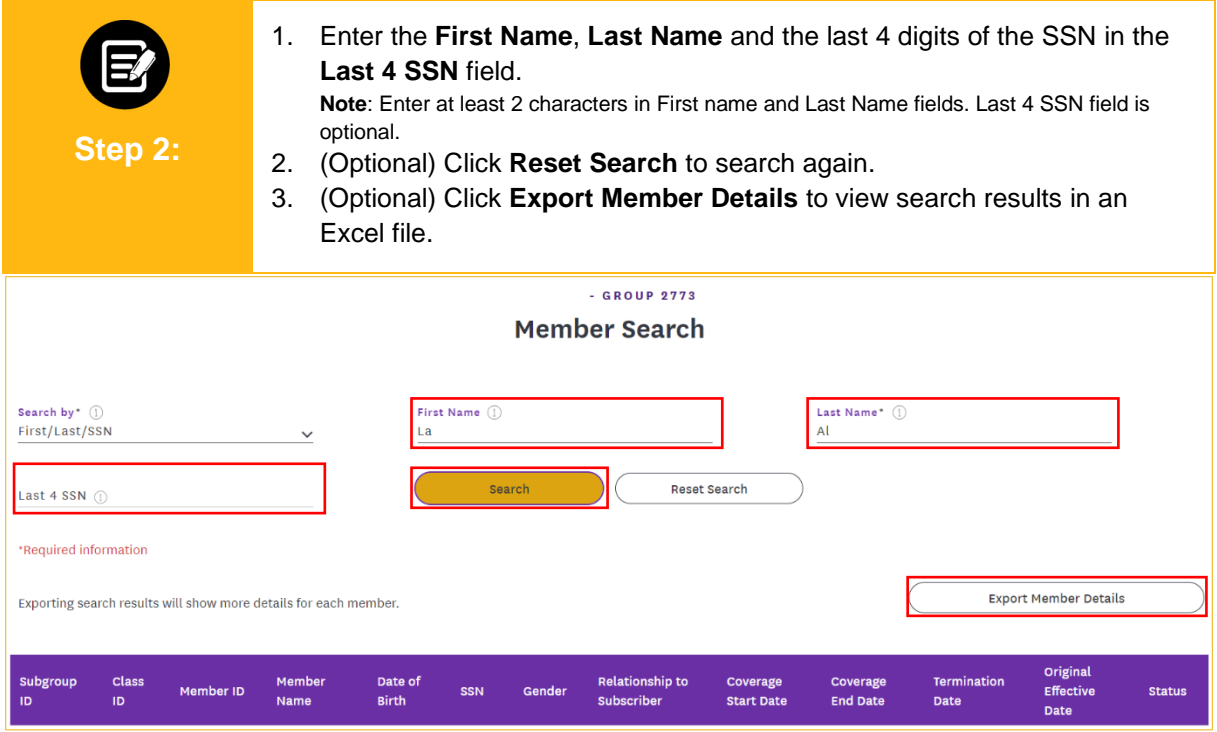

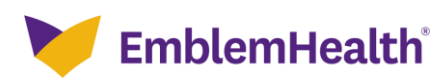

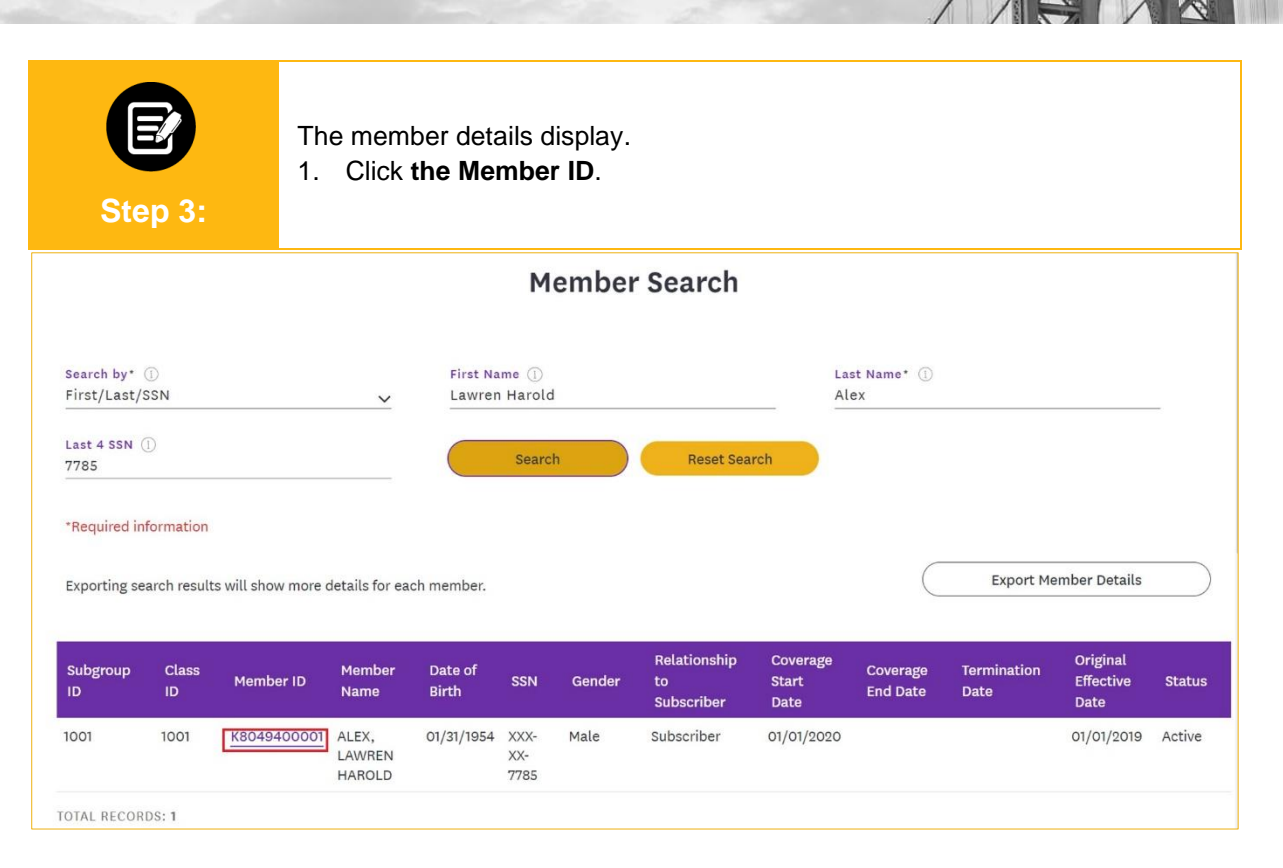

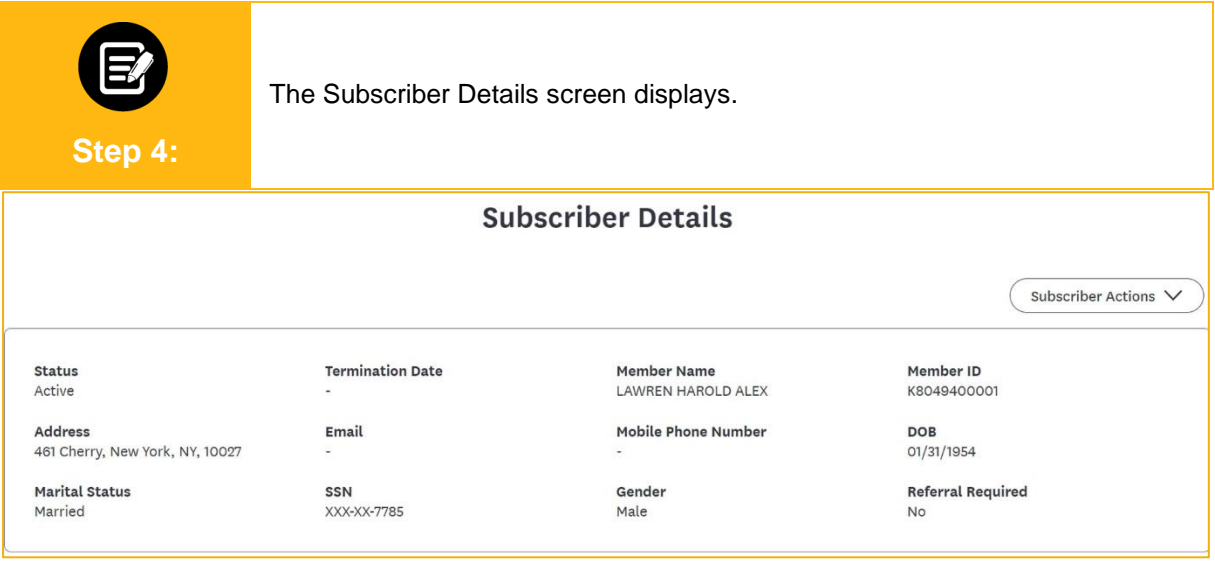

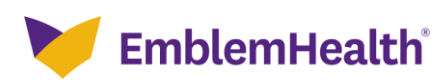

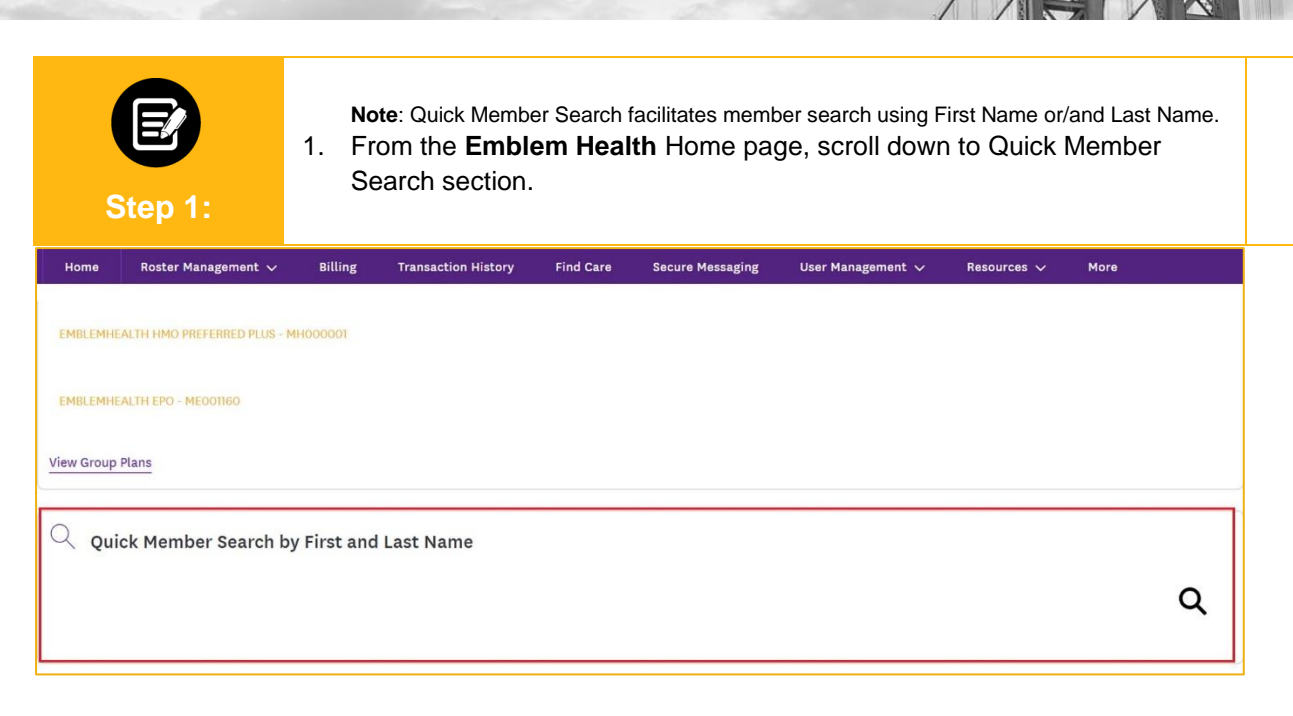

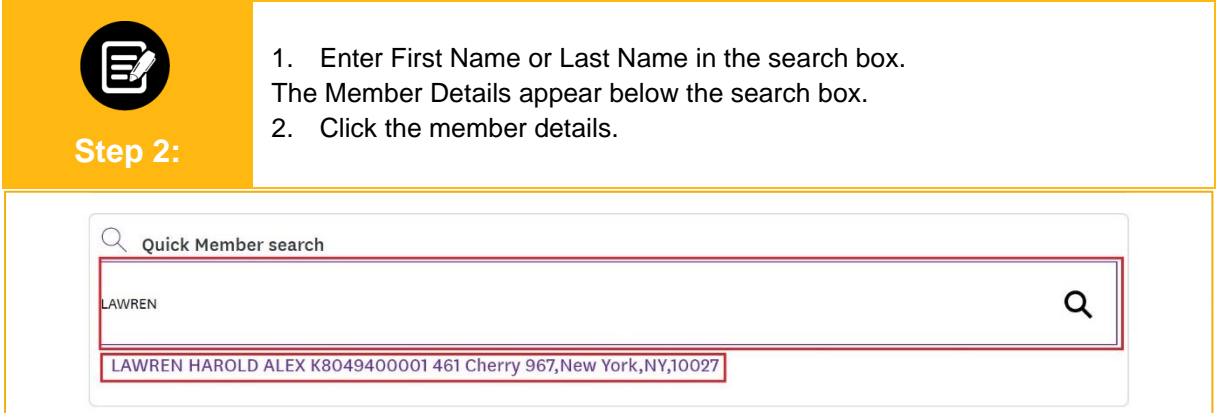

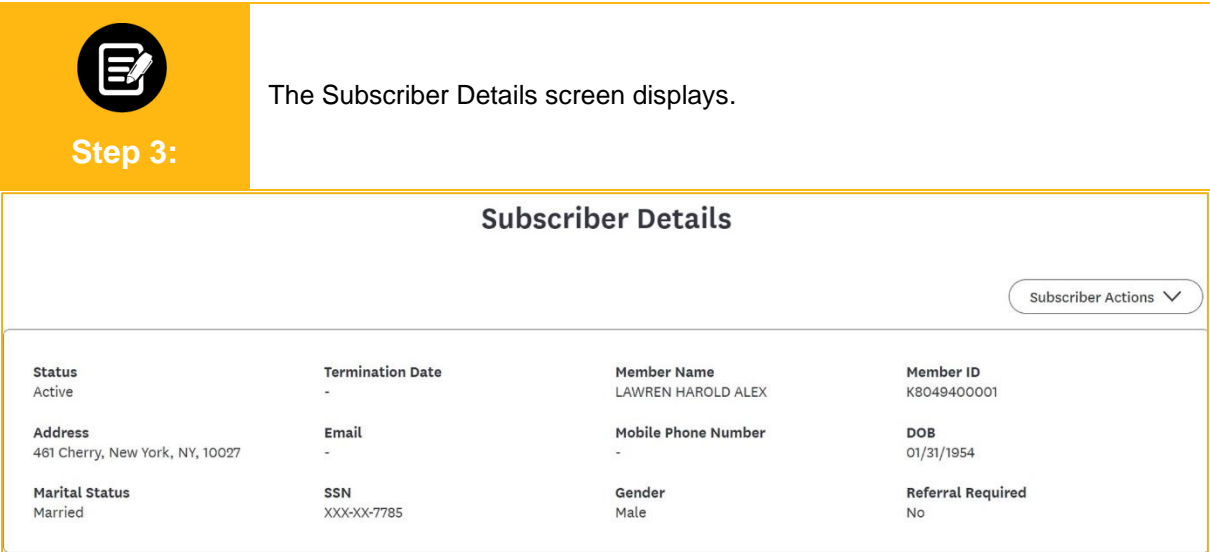

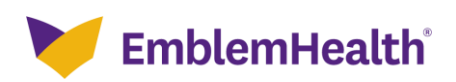

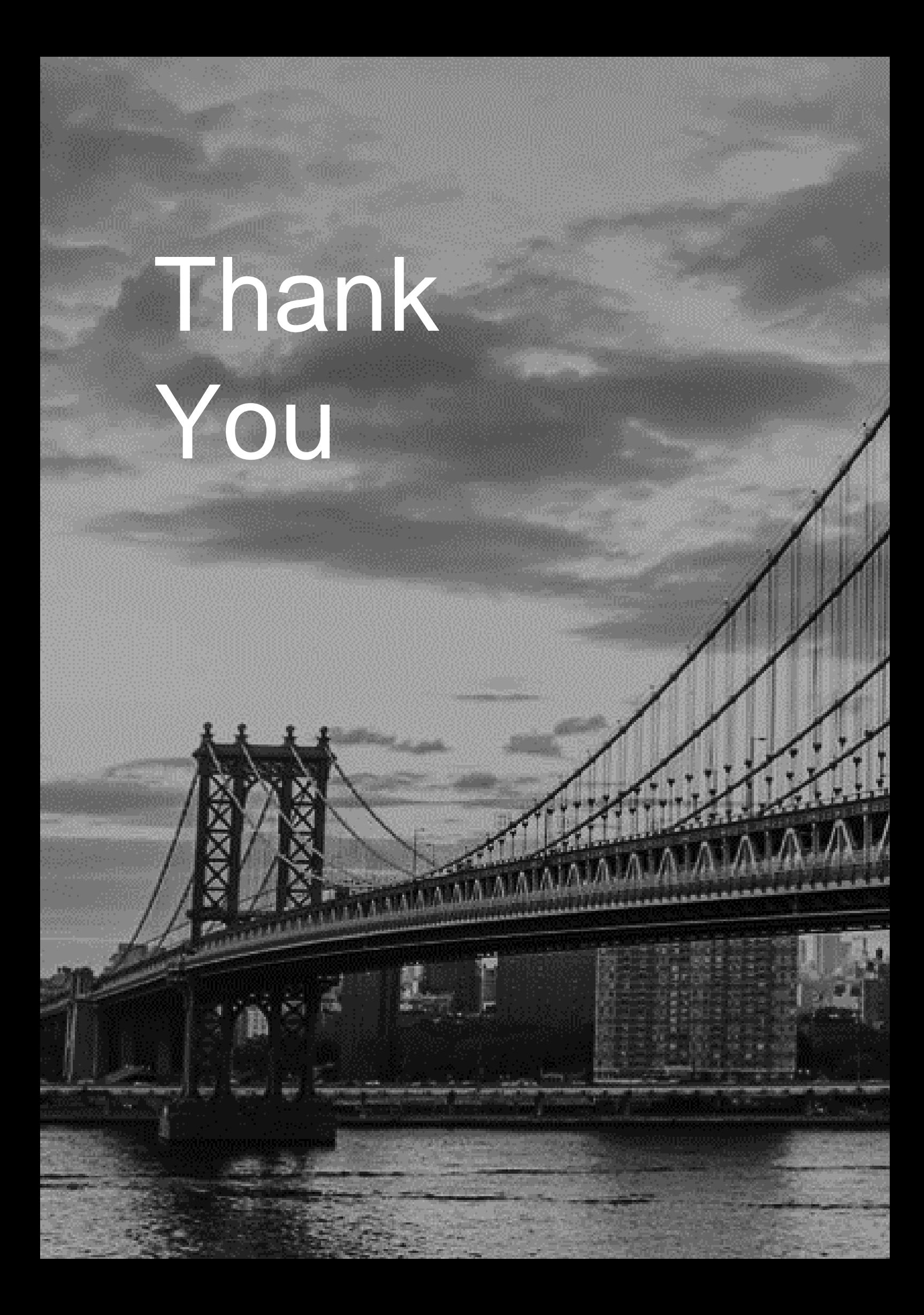